้วิธีการลบข้อมูลการขึ้นทะเบียนกลางเพื่อเริ่มต้นการใช้งาน (สำหรับหน่วยบริการที่ไม่ได้รับสิทธิเท่านั้น) ้ไฟล์ delete chronic นี้ เป็นไฟล์สำหรับนำไป restore เพื่อแก้ไขปัญหาในการขึ้นทะเบียนกลางของผู้ป่วย ึ ก่อนหน้าที่จะมีการ lock ไม่ให้สามารถกดปุ่มขึ้นทะเบียนกลางในหน่วยบริการที่ไม่ได้รับสิทธิ์ โดยการดำเนินการ ตามภาพด้านล่าง

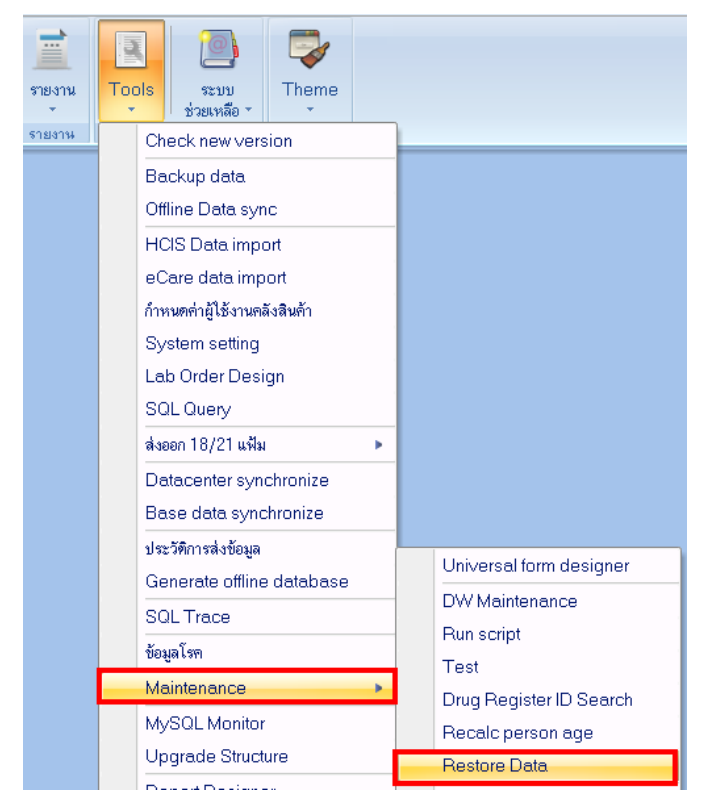

## จากปรากฎหน้าจอสําหรับ restore ข้อมูล

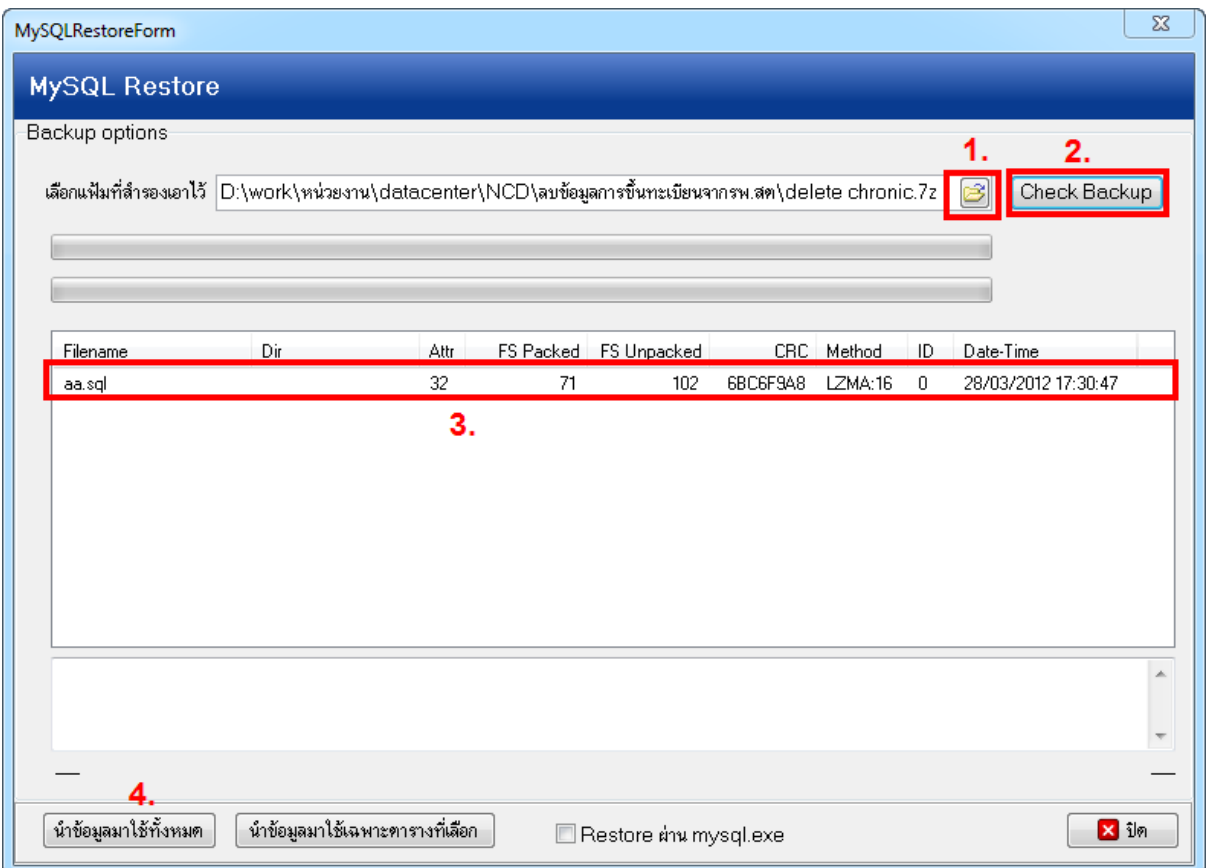

- 1. ให้ทําการเลือกหาไฟล์ delete chronic ที่เก็บไว้
- 2. กดปุ่มนี้เพื่อแสดงไฟล์ ที่อยู่ในข้อที่ 3
- 3. จะได้ไฟล์ aa.sqlมา 1 ไฟล์
- 4. กดปุ่มนี้เพื่อดำเนินการทำให้ช่องเลขทะเบียนกลาง และชื่อหน่วยบริการที่ขึ้นทะเบียนกลางเป็นค่าว่าง

เมื่อเสร็จสิ้นขึ้นตอนจะแสดงข้อความ Restore Done ให้ตอบ OK แล้วปิดหน้าจอ restore ออกไป

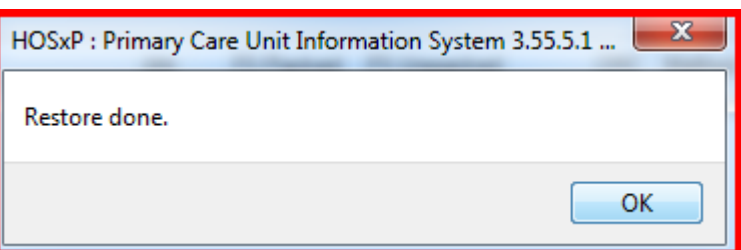

จากนั้นกลับเข้าไปดูที่หน้าจอทะเบียนคลินิกพิเศษเบาหวาน/ความดัน ช่องหน่วยขึ้นทะเบียนและเลข ทะเบียนกลาง จะหายไป

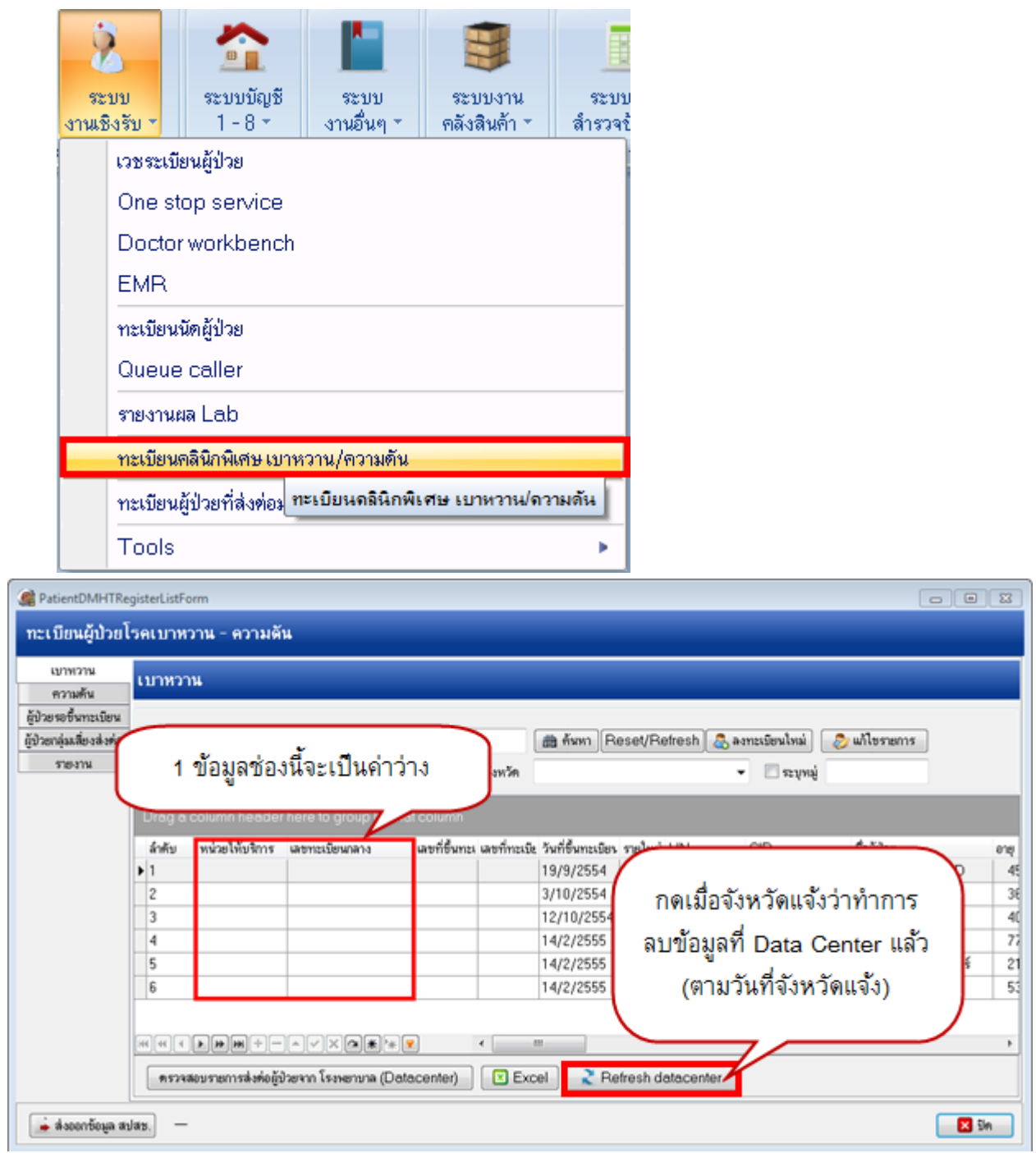

**\*\*ห้ามกดปุ่ ม Refresh Datacenter จนกว่าจะถึงวันที่ สสจ.แจ้งให้ สามารถกดได้**